# **VTH Digital (Versión 4.2)**

**Guía de inicio rápido**

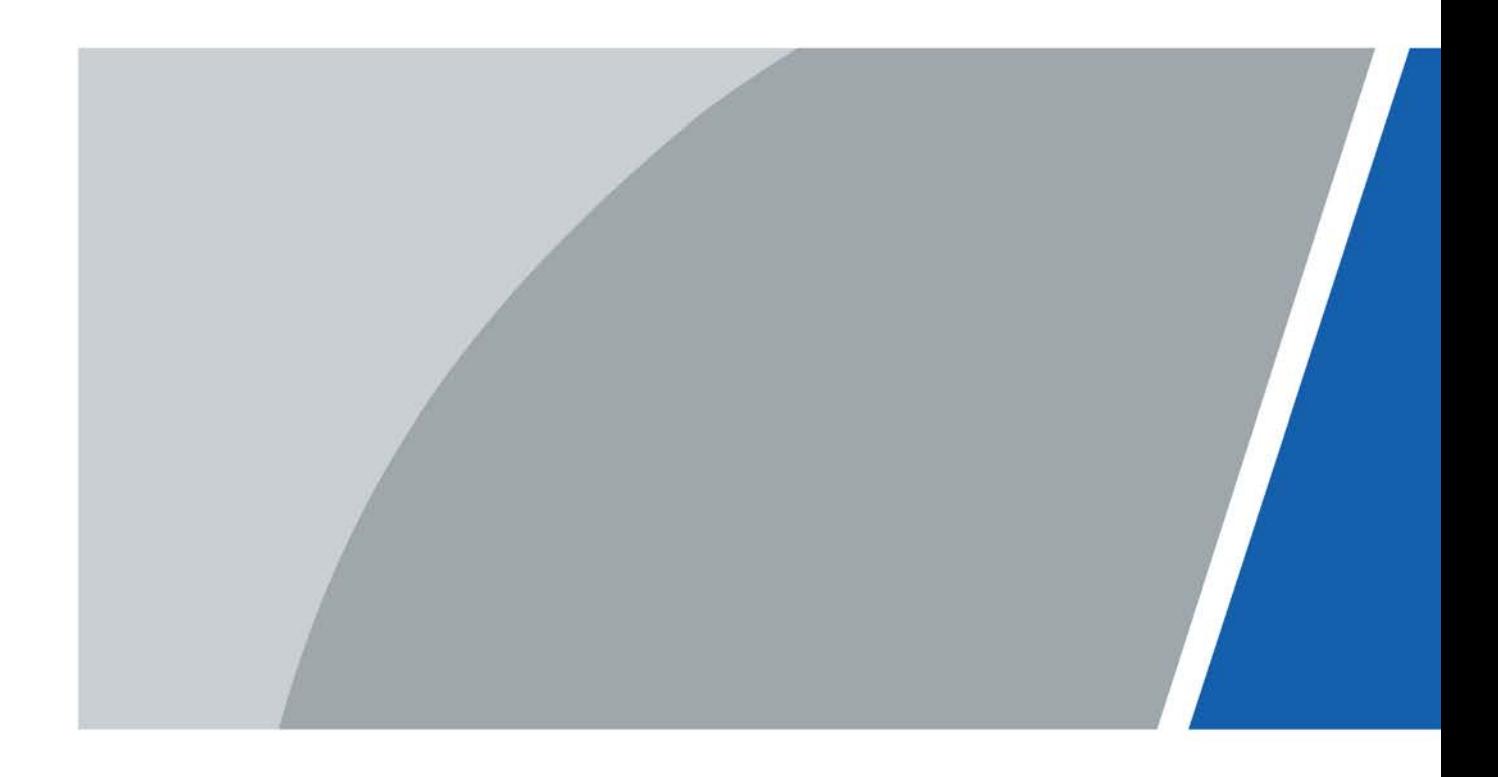

# **Prefacio**

#### <span id="page-1-0"></span>General

Este documento presenta principalmente la estructura, instalación y puesta en marcha del producto.

Las instrucciones de seguridad

Las siguientes palabras de advertencia categorizadas con un significado definido pueden aparecer en el manual.

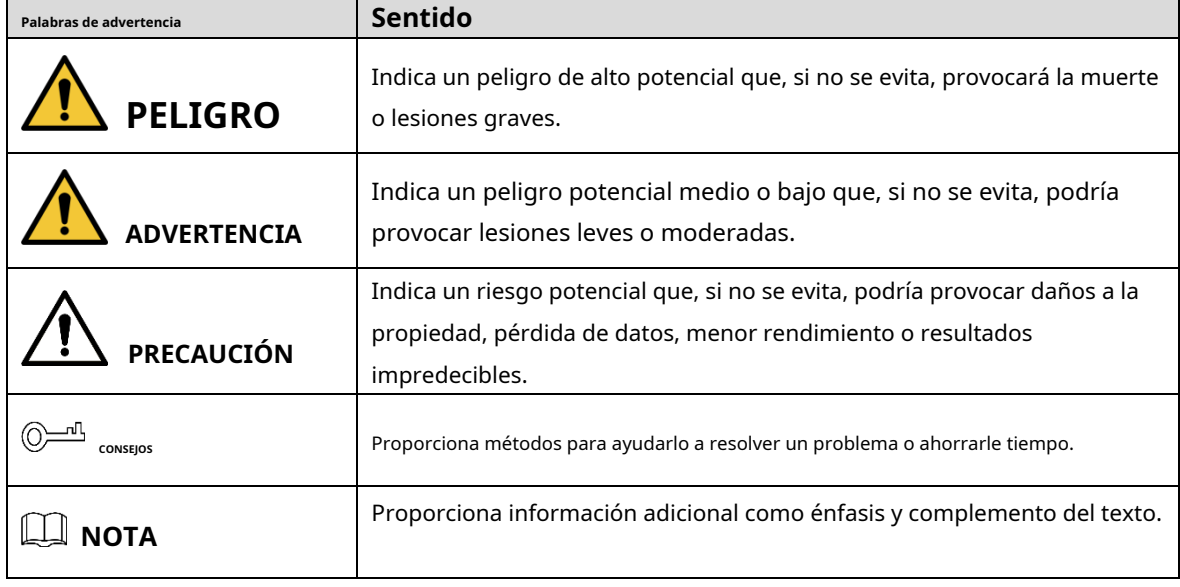

#### Revisión histórica

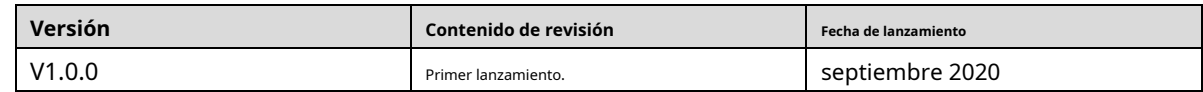

#### Sobre el Manual

- El manual es solo para referencia. Si hay inconsistencia entre el manual y el producto real, prevalecerá el producto real.
- No somos responsables de ninguna pérdida causada por las operaciones que no cumplen con el manual. El -
- manual se actualizaría de acuerdo con las últimas leyes y reglamentos de las jurisdicciones relacionadas. Para obtener información detallada, consulte el manual en papel, el CD-ROM, el código QR o nuestro sitio web oficial. Si hay inconsistencia entre el manual en papel y la versión electrónica, prevalecerá la versión electrónica. -
- Todos los diseños y el software están sujetos a cambios sin previo aviso por escrito. Las actualizaciones del producto pueden causar algunas diferencias entre el producto real y el manual. Póngase en contacto con el servicio de atención al cliente para obtener el programa más reciente y la documentación complementaria. -
- Todavía puede haber desviación en los datos técnicos, descripción de funciones y operaciones, o errores en la impresión. Si hay alguna duda o disputa, nos reservamos el derecho de dar una explicación final. -
- Actualice el software del lector o pruebe con otro software del lector convencional si no se puede abrir el manual (en formato PDF). -
- Todas las marcas comerciales, marcas comerciales registradas y los nombres de compañías en el manual son propiedad -

de sus respectivos dueños.

- Visite nuestro sitio web, comuníquese con el proveedor o el servicio al cliente si ocurre algún problema al usar el dispositivo. -
- Si hay alguna duda o controversia, nos reservamos el derecho de la explicación final. -

### **Medidas de seguridad y advertencias importantes**

<span id="page-3-0"></span>La siguiente descripción es el método de aplicación correcto del dispositivo. Lea atentamente el manual antes de utilizarlo para evitar peligros y pérdidas materiales. Siga estrictamente el manual durante la aplicación y consérvelo correctamente después de leerlo.

### Requisitos operativos

- No exponga el dispositivo a la luz solar directa ni a una fuente de calor. No
- instale el dispositivo en un área húmeda o polvorienta.
- Instale el dispositivo horizontalmente en lugares estables para evitar que se caiga.
- No gotee ni salpique líquidos sobre el dispositivo; no coloque en el dispositivo nada lleno de líquidos. Instale el
- dispositivo en lugares bien ventilados y no bloquee su abertura de ventilación.
- Use el dispositivo solo dentro del rango nominal de entrada y salida.
- No desmonte el dispositivo usted mismo.
- El dispositivo debe utilizarse con cables de red apantallados.

#### requerimientos de energía

- Utilice los cables de alimentación recomendados en la región según su especificación nominal.
- Utilice una fuente de alimentación que cumpla con los requisitos SELV (voltaje extra bajo de seguridad) y suministre energía con un voltaje nominal que cumpla con la fuente de alimentación limitada en IEC60950-1. Para conocer los requisitos específicos de la fuente de alimentación, consulte las etiquetas del dispositivo.
- El acoplador de electrodomésticos es un dispositivo de desconexión. Durante el uso normal, mantenga un ángulo que facilite la operación. -

#### Actualización del dispositivo

No corte la fuente de alimentación durante la actualización del dispositivo. La fuente de alimentación se puede cortar solo después de que el dispositivo haya completado la actualización y se haya reiniciado.

# Tabla de contenido

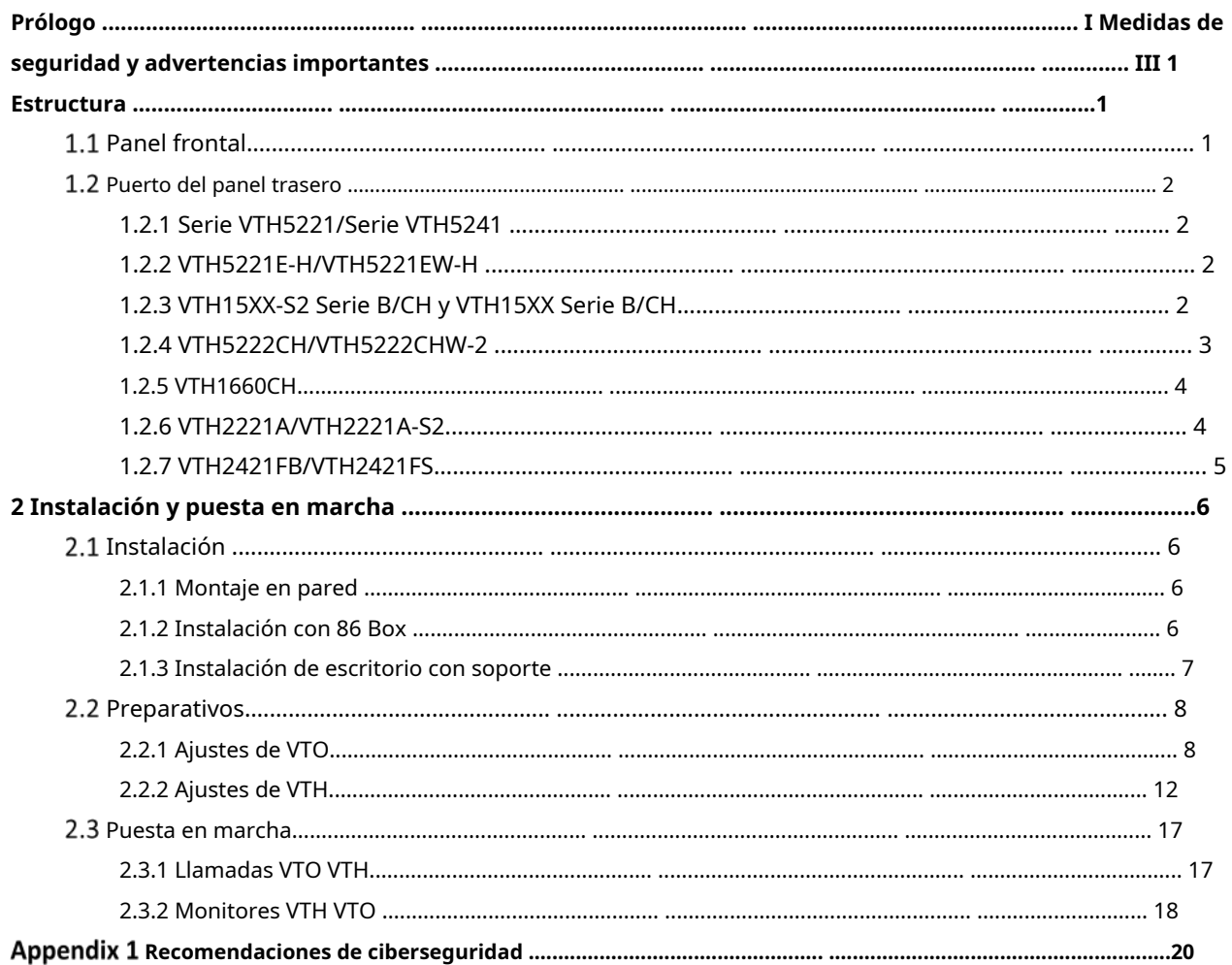

# **1 Estructura**

# <span id="page-5-1"></span><span id="page-5-0"></span>**1.1 Panel frontal**

Diferentes modelos de dispositivos pueden tener diferentes dimensiones del panel frontal y tipos de teclas, pero las teclas o indicadores con el mismo nombre o ícono tienen la misma función.

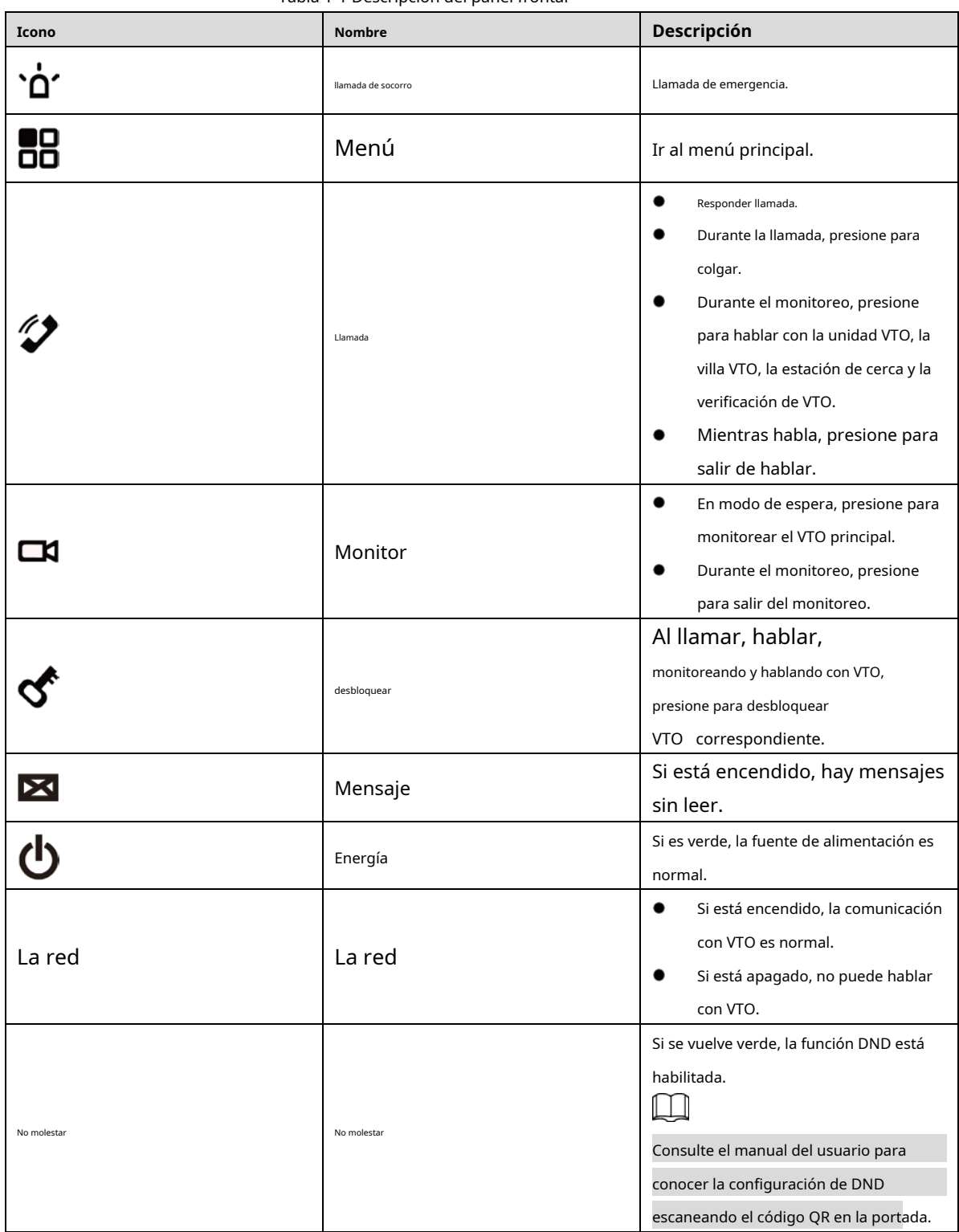

Tabla 1-1 Descripción del panel frontal

# <span id="page-6-0"></span>**Puerto del panel trasero**

# <span id="page-6-1"></span>**1.2.1 Serie VTH5221/Serie VTH5241**

Las posiciones de los puertos en el panel trasero pueden diferir. Tome VTH5221 como ejemplo.

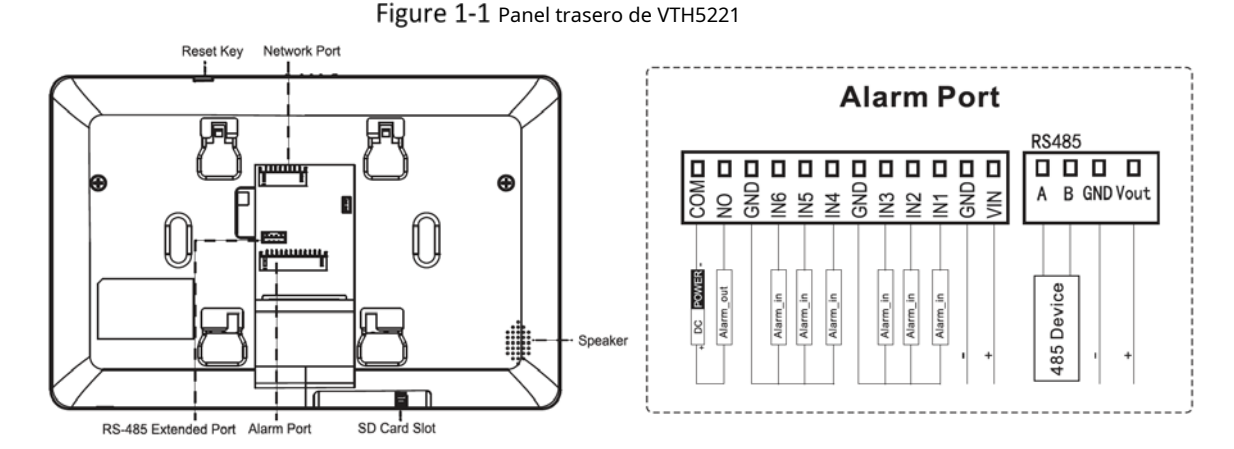

<span id="page-6-2"></span>**1.2.2 VTH5221E-H/VTH5221EW-H**

Figure 1-2 Panel trasero de VTH5221E-H/VTH5221EW-H

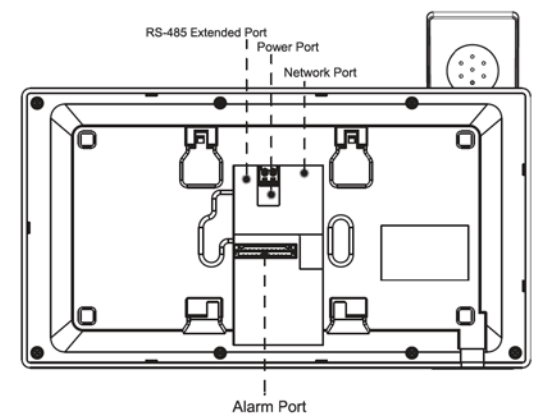

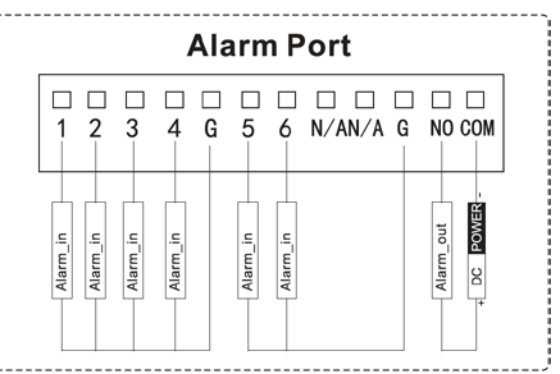

## <span id="page-6-3"></span>**1.2.3 VTH15XX-S2 Serie B/CH y VTH15XX Serie B/CH**

Para la serie VTH15XX-S2 CH, las posiciones de los puertos pueden diferir. Tome VTH1550CH-S2 como ejemplo.

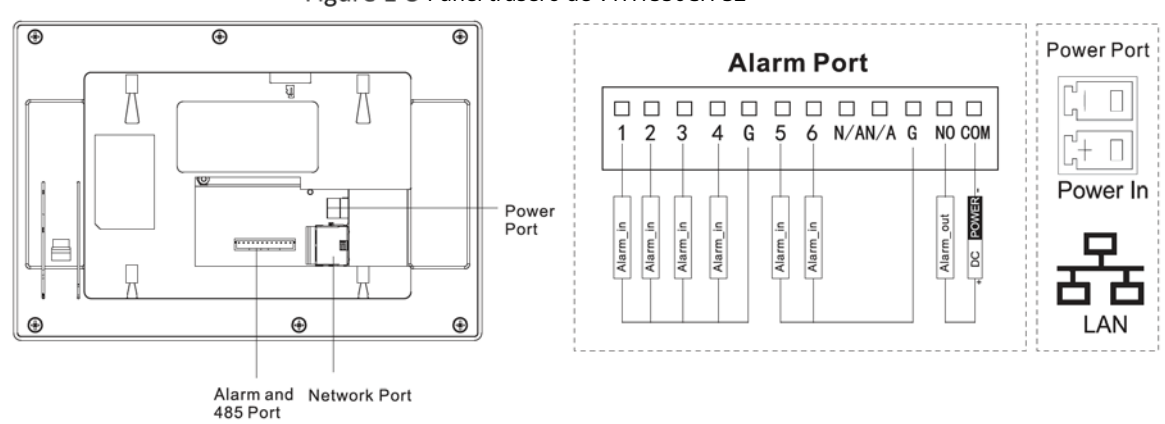

Figure 1-3 Panel trasero de VTH1550CH-S2

Para la serie VTH15XX-S2 B, las posiciones de los puertos pueden diferir. Tome VTH1560B-S2 como ejemplo.

#### Figure 1-4 Panel trasero de VTH1560B-S2

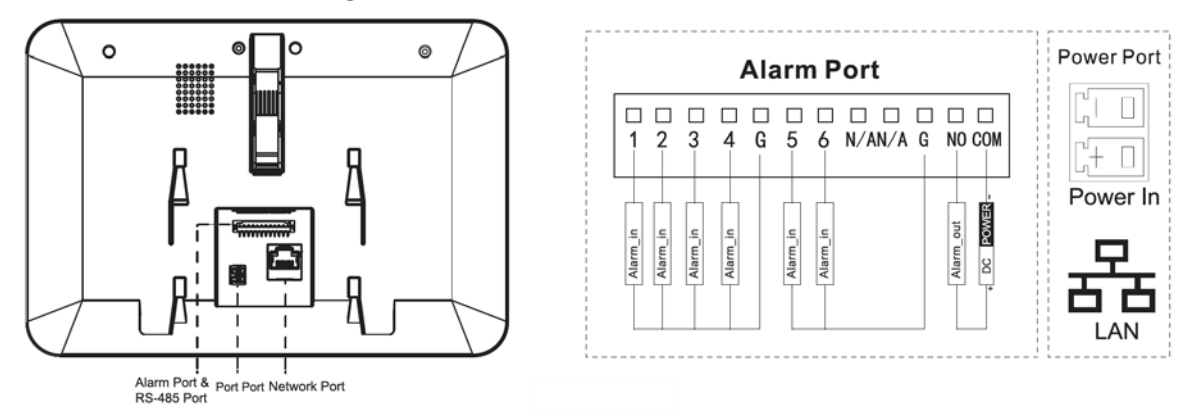

Para la serie VTH15XX CH, las posiciones de los puertos pueden diferir. Tome VTH1550CH como ejemplo.

#### Figure 1-5 Panel trasero de VTH1550CH

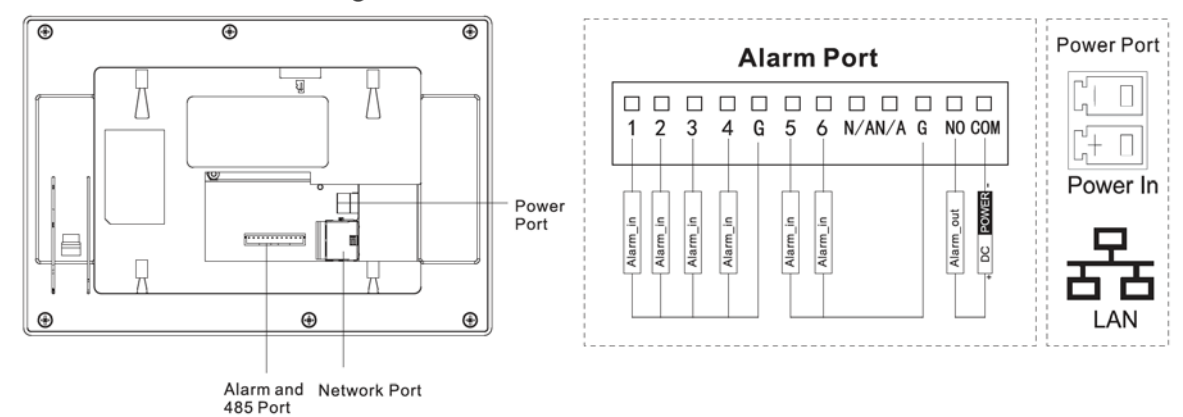

Para la serie VTH15XX B, las posiciones de los puertos pueden diferir. Tome VTH1560B como ejemplo.

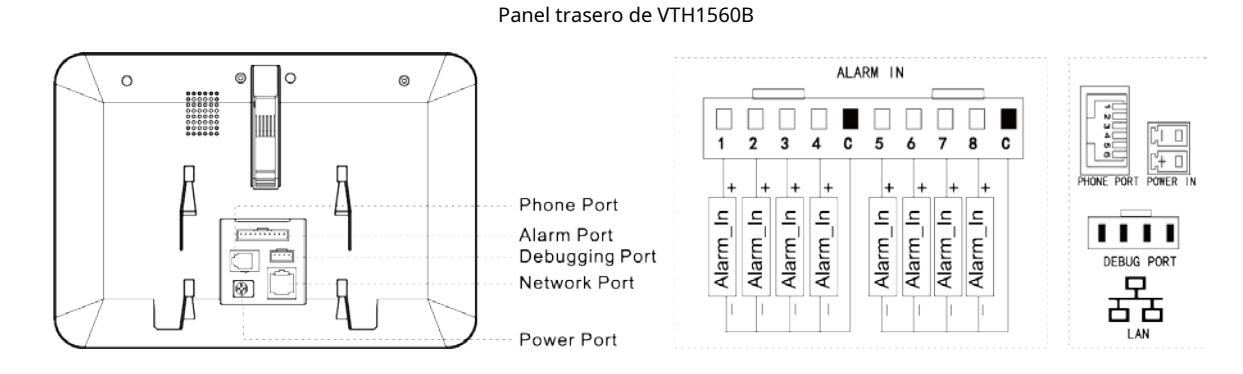

### <span id="page-7-0"></span>**1.2.4 VTH5222CH/VTH5222CHW-2**

VTH5222CH tiene 1 grupo de puerto de 2 hilos y VTH1550CHW-2 tiene 3 grupos de puerto de 2 hilos.

#### Figure 1-6 Panel trasero de VTH5222CH 2-wire Port **Alarm Port** 2-wire Port  $\Omega$ 485B 485A Connected GND  $\overline{\mathbf{z}}$ Σq  $N6$ GND  $2<sup>o</sup>$ 2-WIRE-H  $\overline{\mathsf{N}}$  $\frac{3}{2}$ Ξ Device  $\mathsf 0$  $\Box$  $\Box$  $\Box$  $\Box$  $\Box$  $\Box$  $\Box$  $\Box$  $\Box$  $\Box$  $\Box$  \Box I 485 Device POWER |ā Ù, Alarm\_in  $\equiv$  $\equiv$ Alarm in  $\equiv$ Alarm in Alarm\_ Alarm<sub>i</sub> Alarm\_ Alarm\_ |g G. **Alarm Port**

M

- Proporcione 1 grupo de puertos de 2 hilos para conectarse a VTH, VTO y control de red y CC de 2 hilos dispositivos de potencia Los dispositivos de potencia se conectan independientemente de los polos positivo y negativo.
- 
- Cada grupo de puertos puede conectarse a varios dispositivos en paralelo, pero 3 grupos admiten la conexión

#### a 5 dispositivos como máximo.

# <span id="page-8-0"></span>**1.2.5 VTH1660CH**

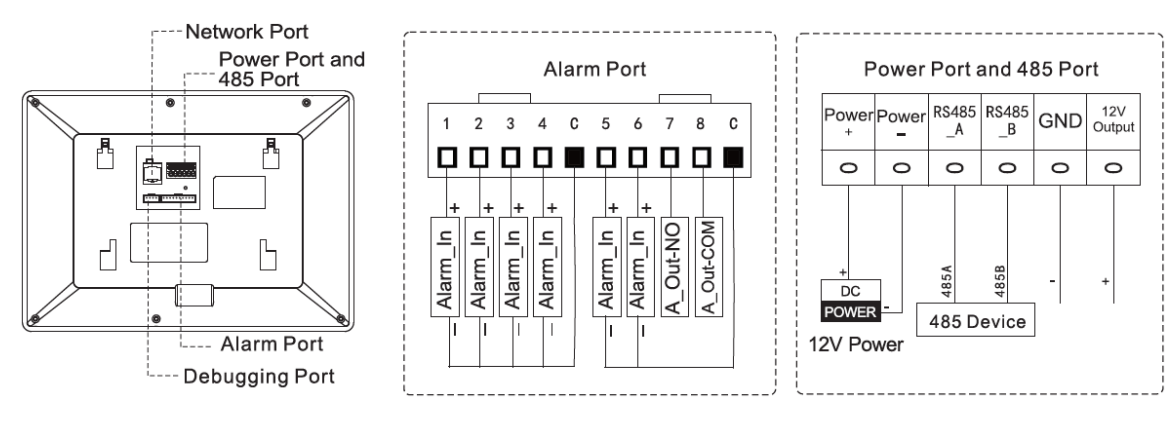

#### Figure 1-7 Panel trasero de VTH1660CH

### <span id="page-8-1"></span>**1.2.6 VTH2221A/VTH2221A-S2**

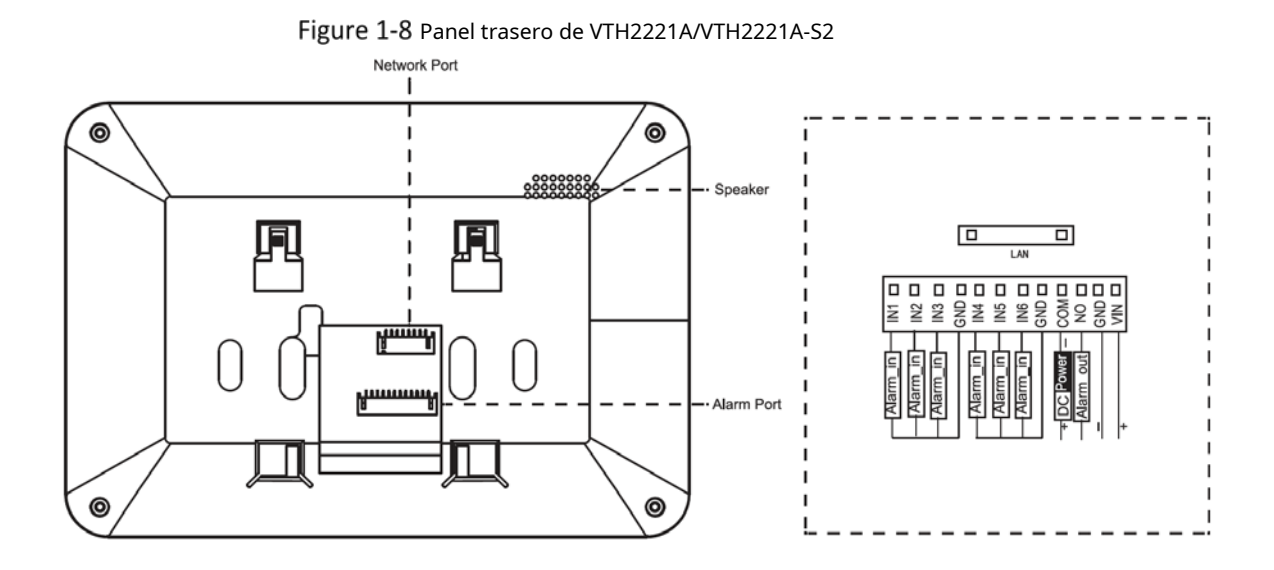

# <span id="page-9-0"></span>**1.2.7 VTH2421FB/VTH2421FS**

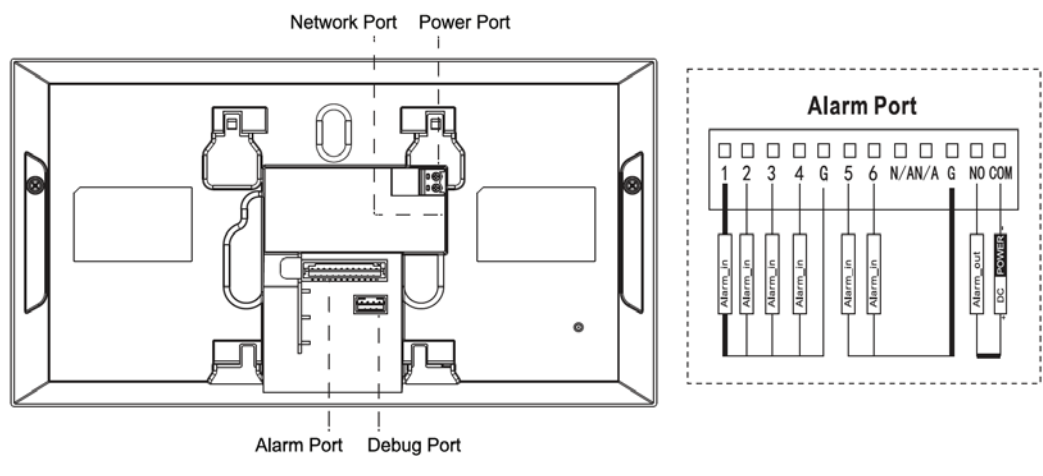

Power Port

Lĭ

 $F + E$ 

Power In

п

Ò Ć

LAN

 $\Box$ 

# Figure 1-9 Panel trasero de VTH2421FB/VTH2421FS

# **2 Instalación y puesta en marcha**

# <span id="page-10-1"></span><span id="page-10-0"></span>**Instalación**

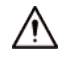

- No instale VTH en ambientes hostiles con condensación, alta temperatura, polvo, corrosivo sustancia y luz solar directa.
- En caso de anormalidad después de encender, desconecte el cable de red y corte la fuente de alimentación inmediatamente. Encienda después de solucionar problemas.
- La instalación y la depuración deben ser realizadas por equipos profesionales. No desmonte ni repare por usted mismo en caso de falla del dispositivo. Póngase en contacto con el soporte técnico.
- La altura del punto central del dispositivo debe estar entre 1,4 m y 1,6 m sobre el suelo.

#### <span id="page-10-2"></span>**2.1.1 Montado en la pared**

Instale directamente el dispositivo con un soporte en la pared, que es adecuado para todo tipo de dispositivos. Tome VTH1550CH como ejemplo.

- Step 1 Taladre orificios en la pared de acuerdo con las posiciones de los orificios del soporte de
- Step 2 instalación. Fije el soporte de instalación a la pared con tornillos.
- Step 3 Coloque el dispositivo en el soporte de instalación de arriba hacia abajo.

Figure 2-1 Instalación en pared

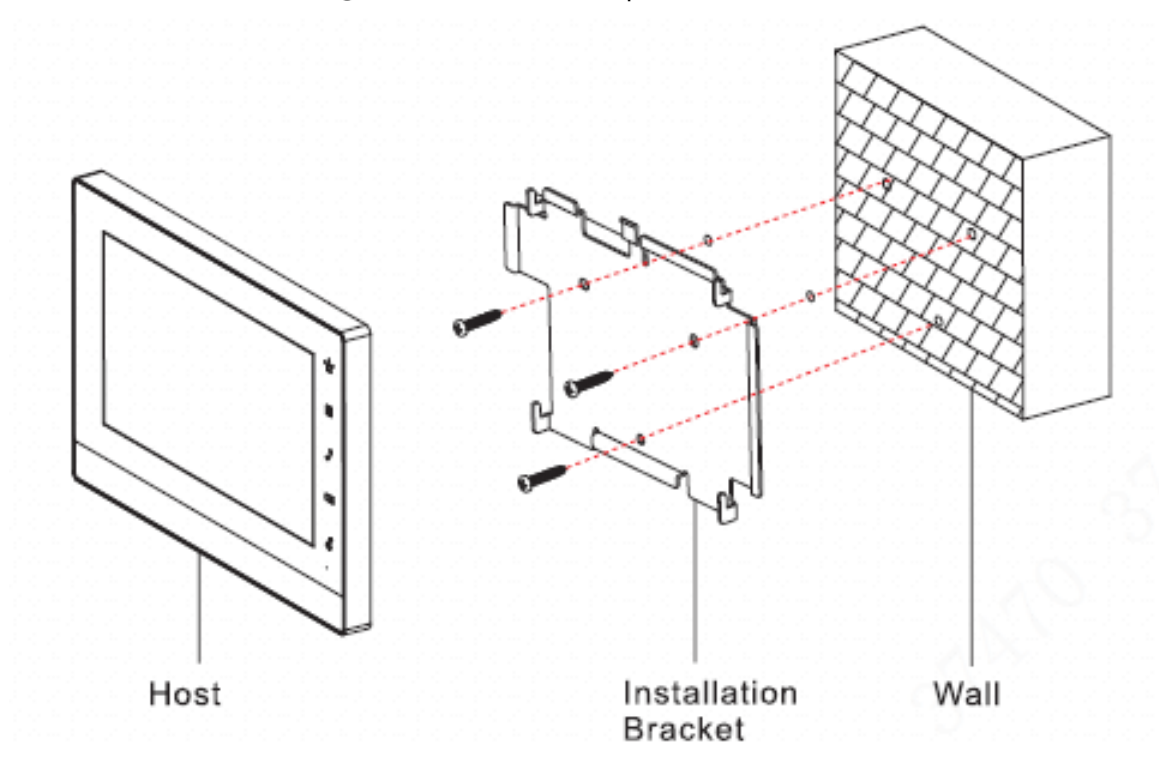

### <span id="page-10-3"></span>**2.1.2 Instalación con 86 Box**

Instale el dispositivo con caja 86, que es adecuado para todo tipo de dispositivos. Tome VTH1560B/BW como ejemplo.

Step 1 Empotrar la caja 86 en la pared a una altura adecuada.

Step 2 Fije el soporte de instalación en la caja 86 con tornillos. Coloque el

Step 3 dispositivo en el soporte de instalación de arriba hacia abajo.

Figure 2-2 Instalación con caja 86

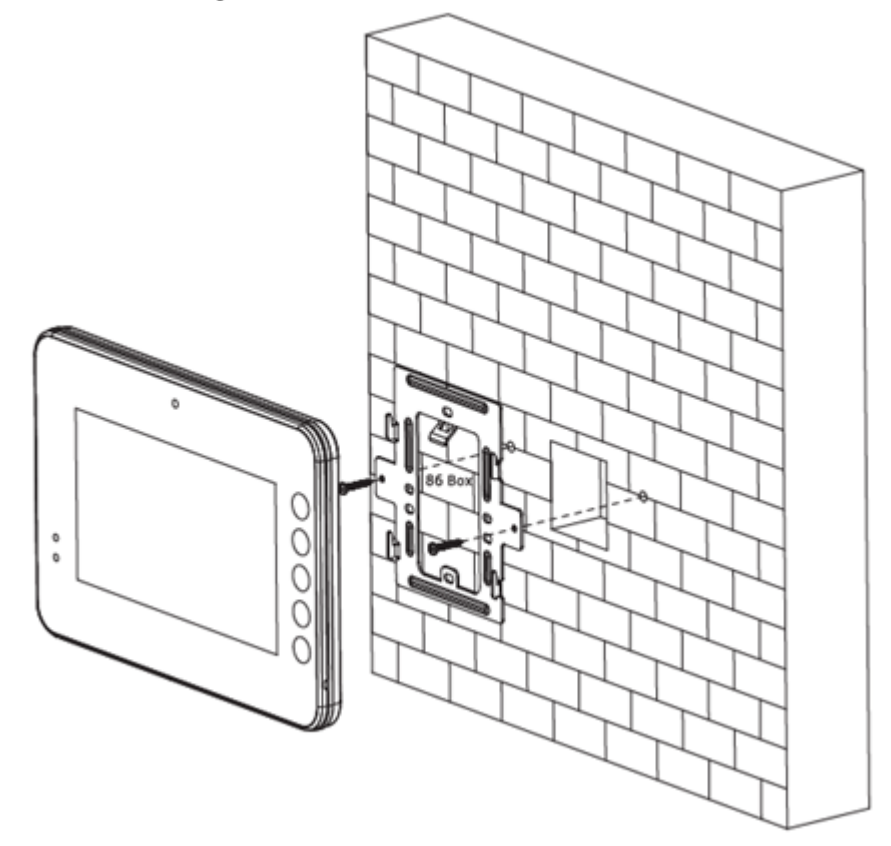

### <span id="page-11-0"></span>**2.1.3 Instalación de escritorio con soporte**

Instale el dispositivo con soporte en el escritorio, que solo se aplica al teléfono VTH. Tome VTH5221E-H como ejemplo.

- $Step 1$ Con dos tornillos de cabeza avellanada empotrados en cruz M3 × 6, apriete el soporte de metal en las dos tuercas superiores del soporte de escritorio.
- Step 2 Conecte los cables.
- Step 3 Pase los cables a través de la salida en la parte trasera o en la parte inferior del soporte de escritorio.
- Step 4 Instale el auricular VTH en la ranura en la parte superior del soporte de metal.

#### Figure 2-3 Instalación de escritorio con soportes

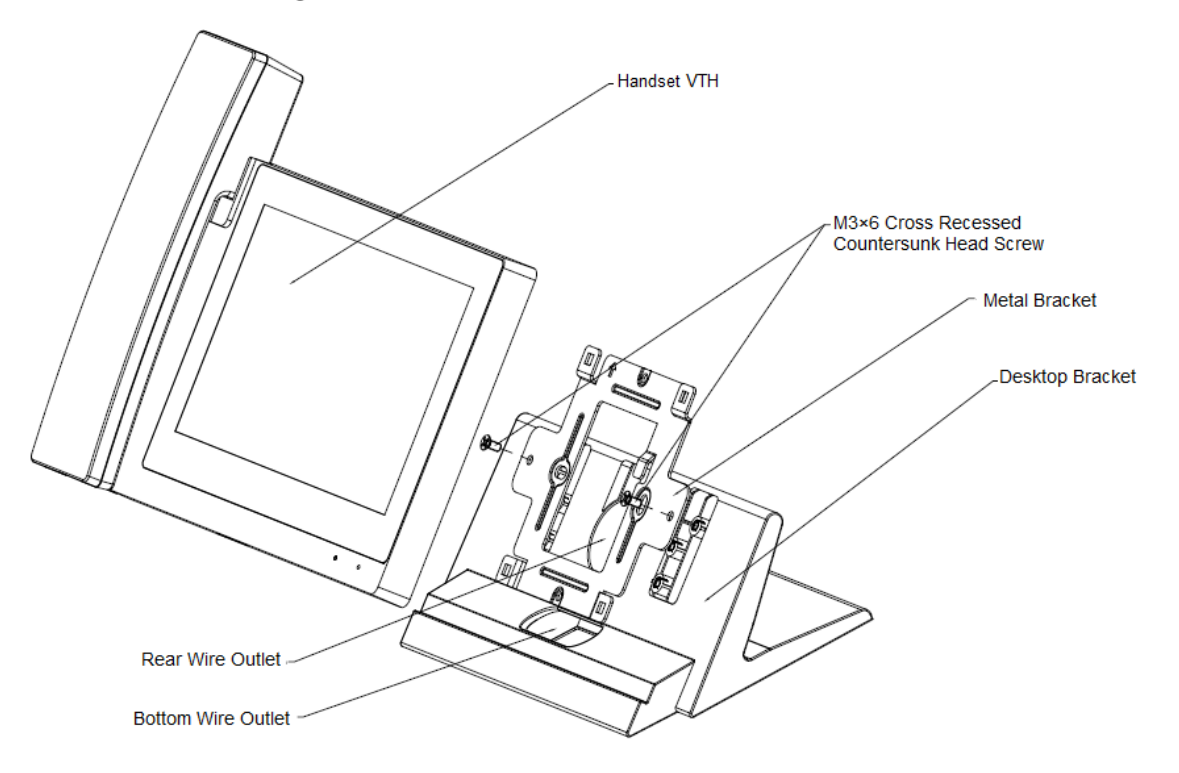

# <span id="page-12-0"></span>**2.2 Preparativos**

Antes de la puesta en marcha, compruebe si se han realizado los siguientes trabajos.

- Encienda el dispositivo solo después de que no haya un cortocircuito o un circuito abierto.
- IP y número del plan (funciona como un número de teléfono) para cada VTO y VTH.
- Confirme la ubicación del servidor SIP.
- Escanea el código QR en la portada para más detalles.
- Configure la información de VTO y la información de VTH en la interfaz web para cada VTO, y configure la información de VTH, la información de red y la información de VTO en cada VTH.

#### <span id="page-12-1"></span>**2.2.1 Configuración de VTO**

La interfaz VTO puede diferir para diferentes modelos y prevalecerá la interfaz real. Para el uso por

primera vez, inicialice y cambie la contraseña de inicio de sesión.

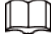

Asegúrese de que las direcciones IP predeterminadas de PC y VTO estén en el mismo segmento de red. El valor por defecto

La dirección IP de VTO es 192.168.1.110.

Step 1 Encienda el dispositivo y luego vaya a la dirección IP predeterminada de VTO en el navegador.

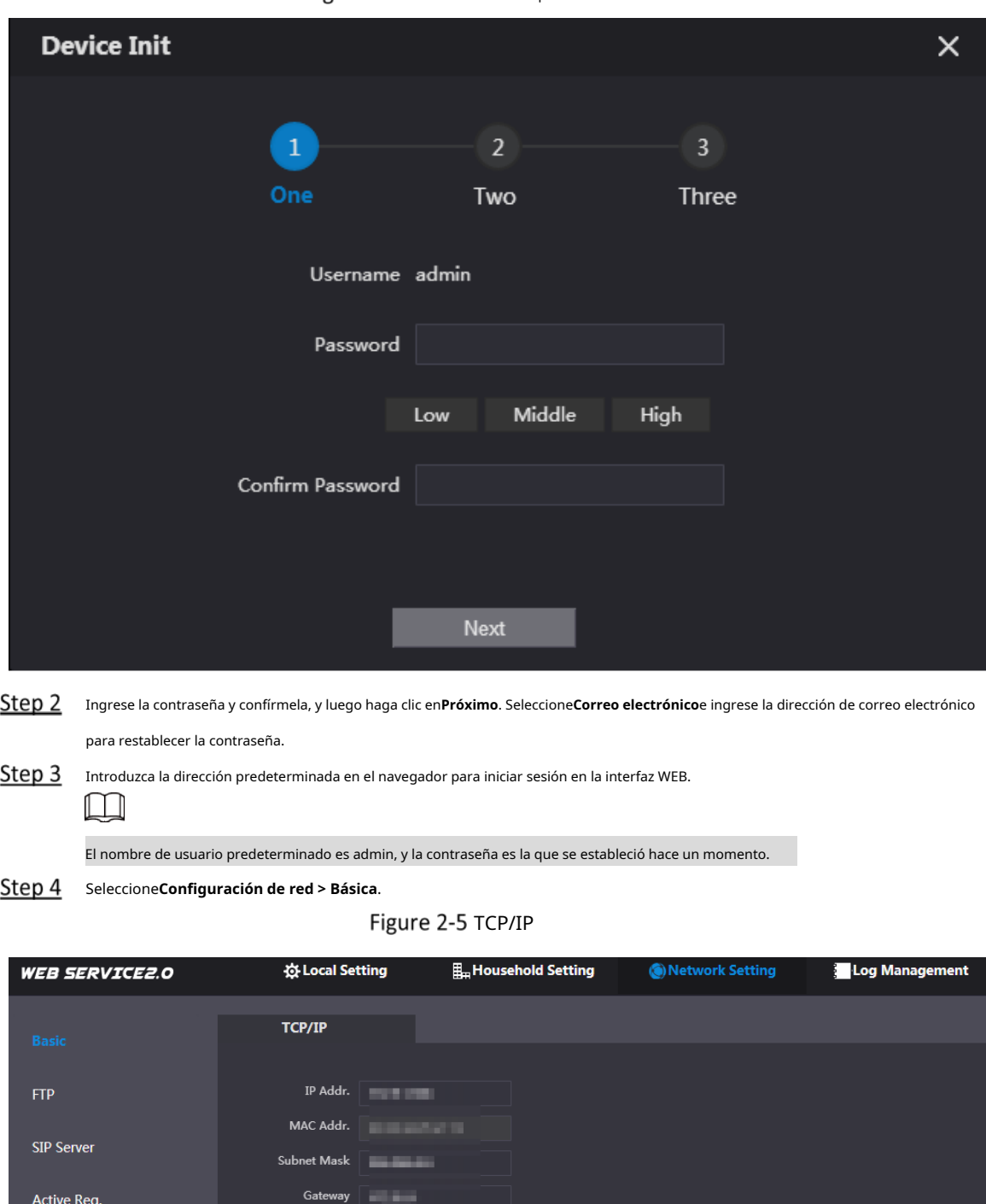

Figure 2-4 Inicialización del dispositivo

Step 5 Ingrese la dirección IP, la máscara de subred y la puerta de enlace, y luego haga clic en

Preferred DNS

Alternate DNS

**OK**. El VTO se reiniciará automáticamente y:

IP Permissions

- Si la PC está en el mismo segmento de red, la interfaz WEB salta a la interfaz de inicio de sesión.
- Si la PC no está en el mismo segmento de red, no puede acceder a la nueva dirección IP. Agregue PC al mismo segmento de red y vuelva a intentarlo.

Vuelva a iniciar sesión en la interfaz WEB y seleccione**Configuración local > Básica**.

#### Figure 2-6 Propiedades del dispositivo

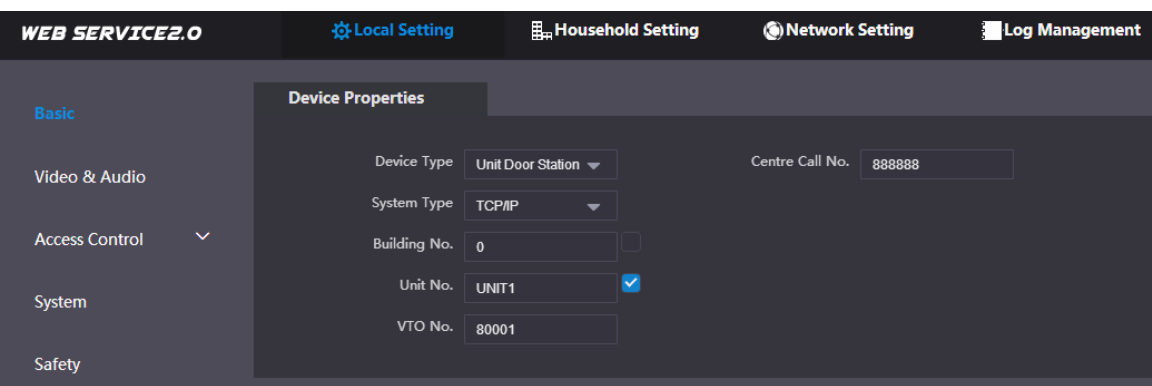

1) Seleccionar**Tipo de sistema**como TCP/IP.

2) Haga clic**OK**.

3) Reinicie el dispositivo manualmente o espere a que se reinicie automáticamente. Inicie

Step 7 sesión en la interfaz WEB y luego seleccione**Configuración de red > Servidor SIP**.

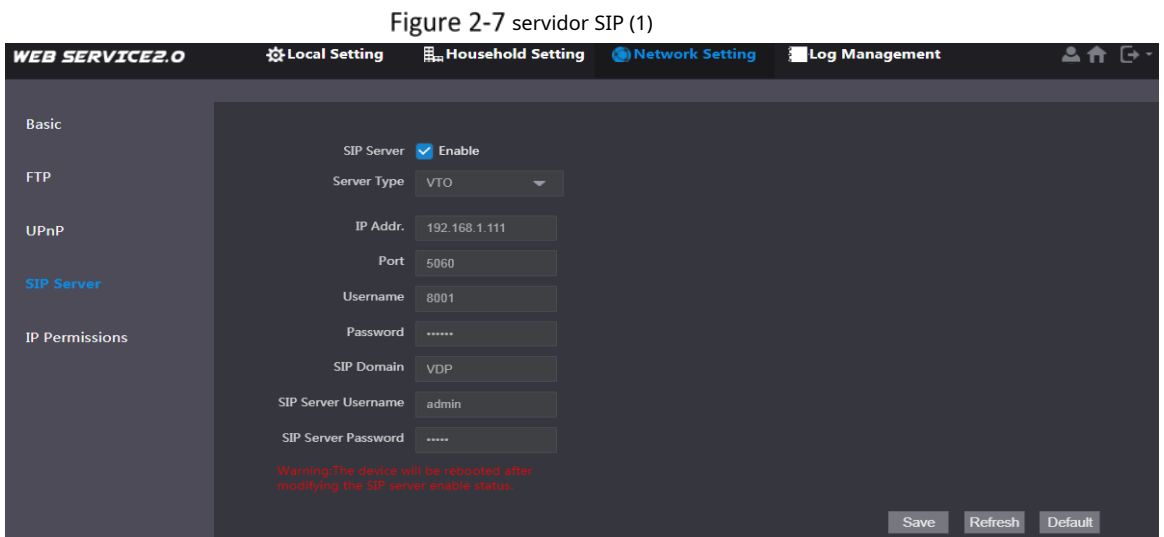

1) Seleccione el tipo de servidor.

M

- Cuando VTO funciona como servidor SIP, seleccione**Tipo de servidor**como**VTO**. Se aplica a un edificio o unidad.
- Cuando la plataforma (Express/DSS) funcione como servidor SIP, seleccione**Tipo de servidor** como **Expreso/DSS**. Se aplica a varios edificios o unidades. -

2) Establezca el número VTO y haga clic**Salvar**.

- Cuando la plataforma funcione como servidor SIP, habilite**Edificio de apoyo**y**Apoyo Unidad**según sea necesario y configurar en consecuencia.

- Después de configurar VTO como servidor SIP, la función de llamada grupal aparecerá en la interfaz. Habilítelo según sea necesario.

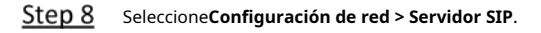

#### Figure 2-8 servidor SIP (2)

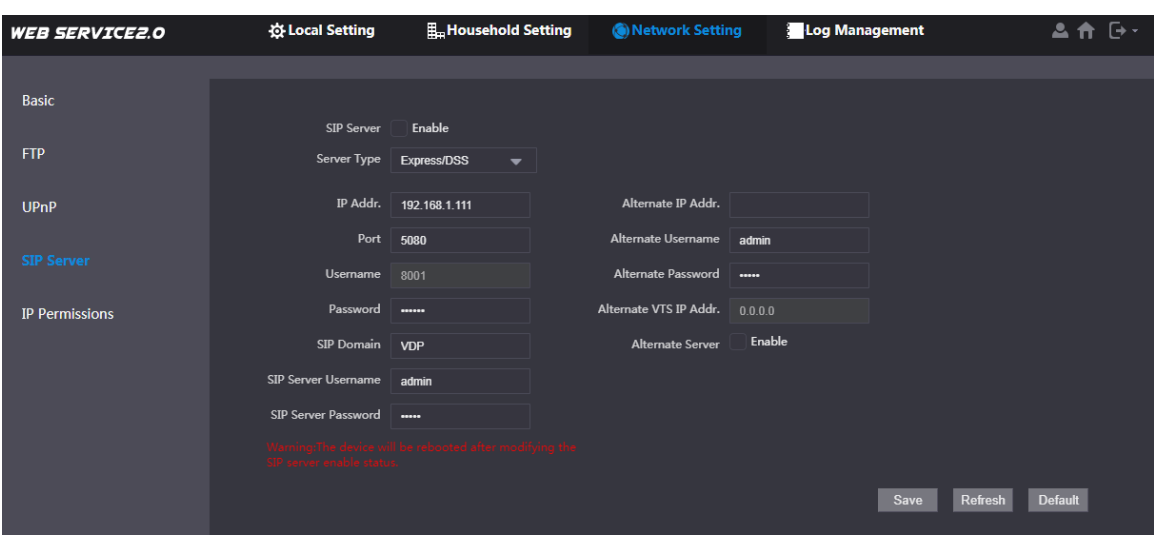

- El VTO actual funciona como servidor SIP.

Habilitar**Servidor SIP**y haga clic**Salvar**. El VTO se reiniciará

automáticamente. Otro VTO o plataforma funciona como servidor SIP.

Configure los parámetros y haga clic en**Salvar**. El VTO se reiniciará automáticamente.

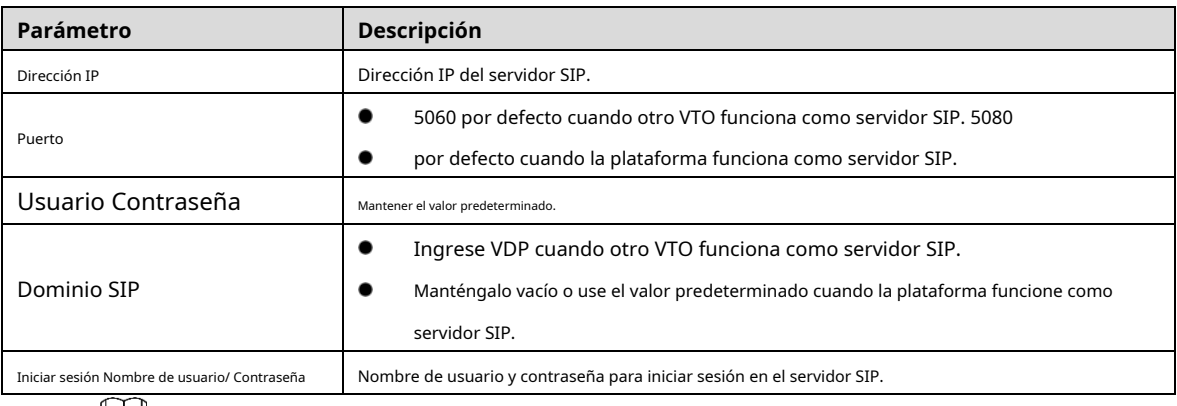

#### Tabla 2-1 Descripción de parámetros

 $\Box$ 

-

- La configuración de VTO se ha completado cuando la plataforma u otro VTO funciona como SIP servidor.
- Si el VTO actual funciona como servidor SIP, siga los pasos 9 y 10.

<sup>(</sup>Opcional) Inicie sesión en la interfaz WEB y luego seleccione**Configuración del hogar > Gestión del número de VTO**.

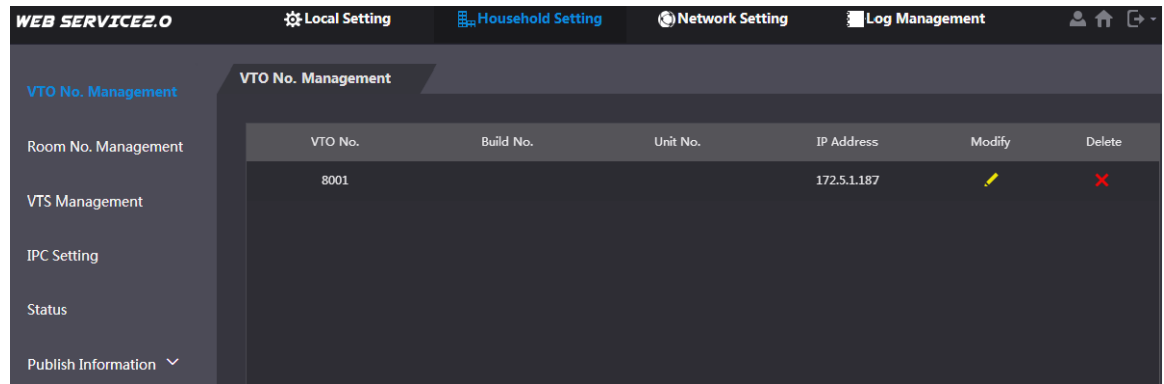

Hacer clic**Agregar**, configure los parámetros y haga clic en**OK**. Repita este paso para agregar otros VTO.

Tabla 2-2 Gestión del número de VTO

| Parámetro         | Descripción                                |  |  |
|-------------------|--------------------------------------------|--|--|
| No.<br>VTO        | número VTO.                                |  |  |
| construir no.     | Número de edificio donde se encuentra VTO. |  |  |
| Numero de unidad. | Número de unidad donde se encuentra VTO.   |  |  |
| Dirección IP      | Dirección IP de VTO.                       |  |  |

(Opcional) Seleccionar**Configuración del hogar > Gestión del número de habitación**.

Agregue ambos cuando haya maestro VTH y extensión.

 $\Box$ 

Figure 2-10 Gestión de número de habitación

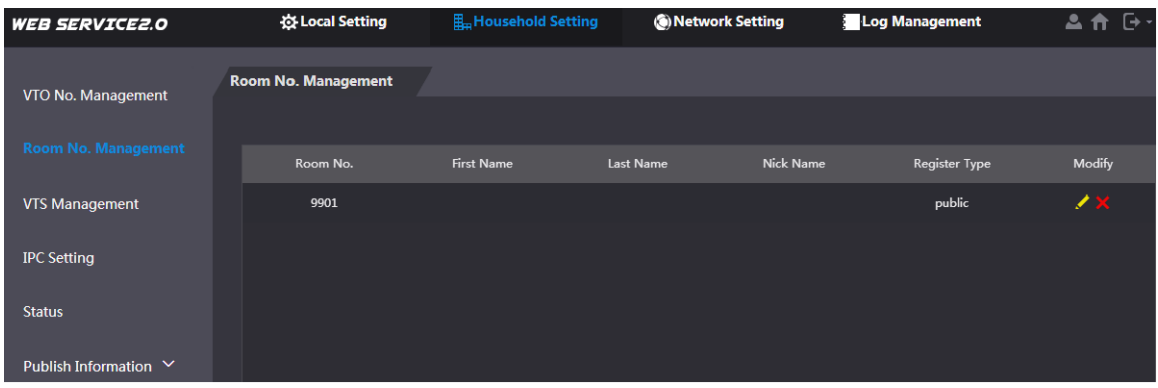

Hacer clic**Agregar**, configure los parámetros y haga clic en**OK**. Repita este paso para agregar otros VTH.

Tabla 2-3 Gestión del número de habitación

| Parámetro        | Descripción                                                                       |  |  |
|------------------|-----------------------------------------------------------------------------------|--|--|
| Habitación no.   | Establezca el número de habitación VTH.                                           |  |  |
|                  |                                                                                   |  |  |
|                  | El número de habitación VTH consta de 1 a 6 números, letras o sus                 |  |  |
|                  | combinaciones. Debería ser lo mismo con el número de habitación configurado       |  |  |
|                  | en VTH. Consulte la Figura 2-15.                                                  |  |  |
|                  | Cuando hay master VTH y extensiones, final master VTH short no. con #0, y         |  |  |
|                  | extensión VTH corto no. con #1, #2 y #3, para lograr la función de llamada        |  |  |
|                  | de grupo. Por ejemplo, si el VTH maestro es 101#0, las extensiones                |  |  |
|                  | deberían ser 101#1, 101#2                                                         |  |  |
| Primer nombre    |                                                                                   |  |  |
| Apellido         | Establezca el nombre de usuario y el apodo para cada VTH.                         |  |  |
| Apodo            |                                                                                   |  |  |
| Tipo de registro | Señalización de uso interactivo en sistema SIP. Mantenga el valor predeterminado. |  |  |

#### <span id="page-16-0"></span>**2.2.2 Configuración de VTH**

### **2.2.2.1 Inicialización**

Para el uso por primera vez, configure la contraseña y enlace la dirección de correo electrónico. La contraseña se usa para ingresar a la interfaz de configuración del proyecto, mientras que la dirección de correo electrónico se usa para recuperar su contraseña cuando la olvida.

#### Step 1 Encienda el dispositivo.

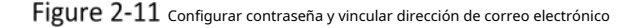

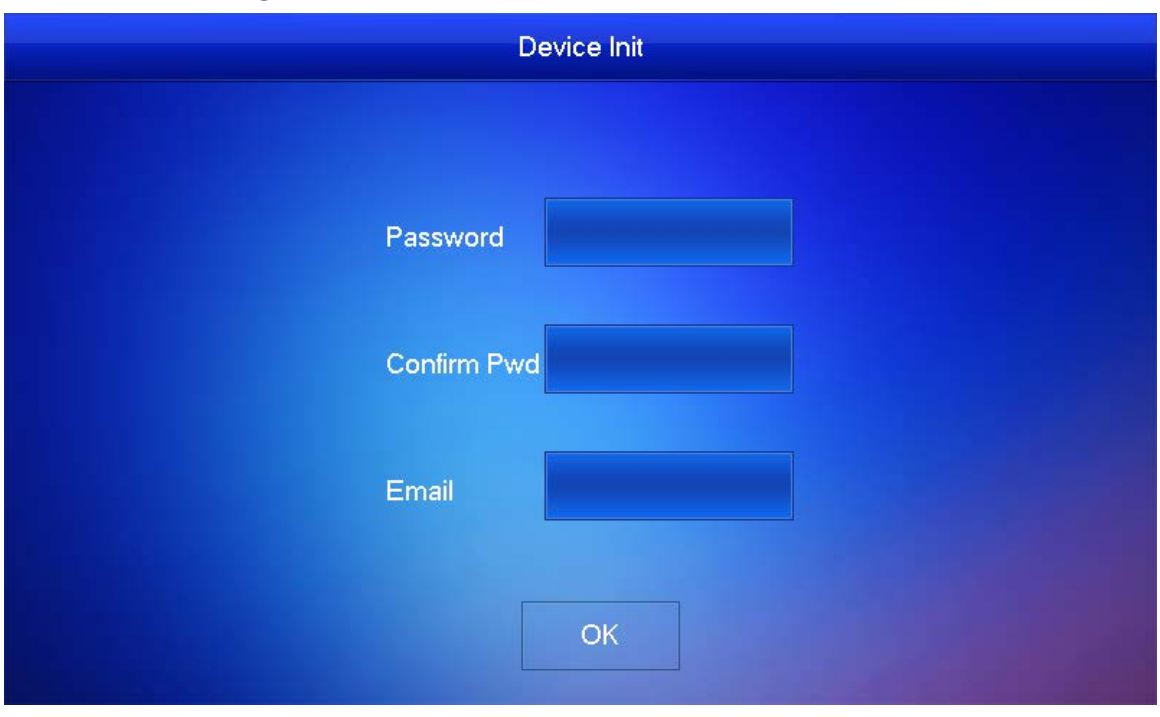

Step 2 Ingrese la contraseña y confírmela, ingrese el correo electrónico y toqueOK.

Grifo**Ajuste**durante más de 6 segundos, ingrese la contraseña establecida en este momento y luego toque**OK**.

Step 4 Grifo**La red.** 

 $\Box$ 

Las direcciones IP de VTH y VTO deben estar en el mismo segmento de red. De lo contrario, VTH no puede obtener información de VTO después de la configuración.

Figure 2-12 La red

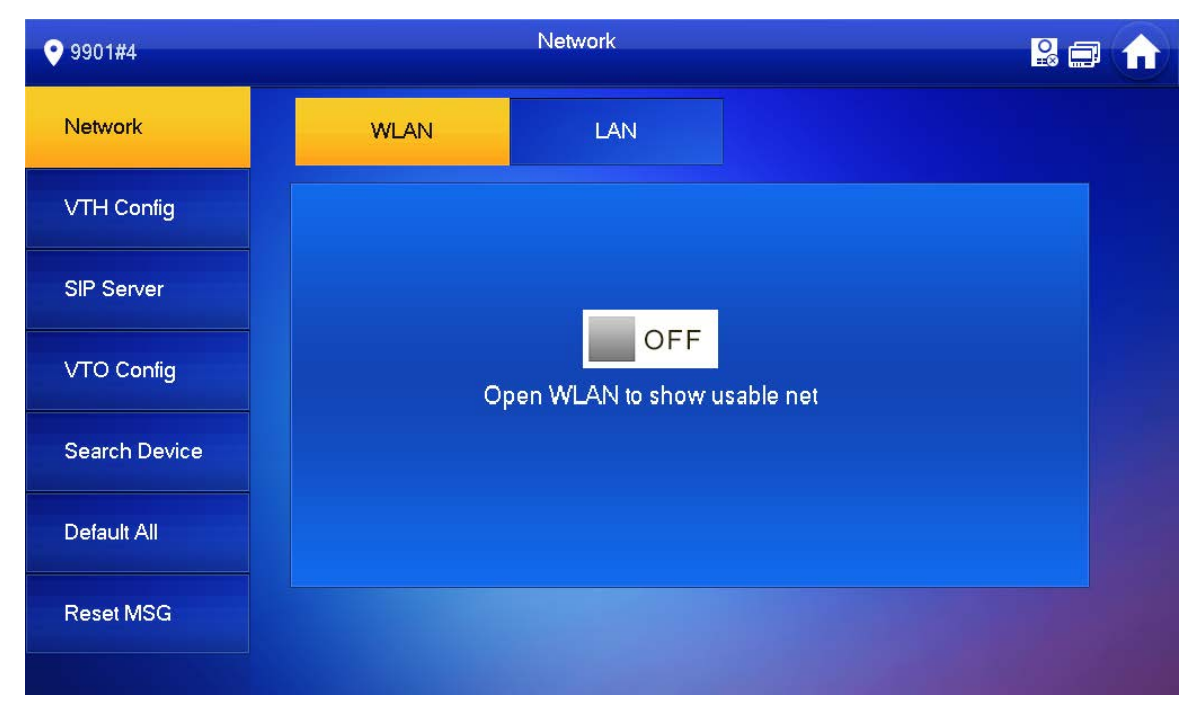

Figure 2-13 LAN

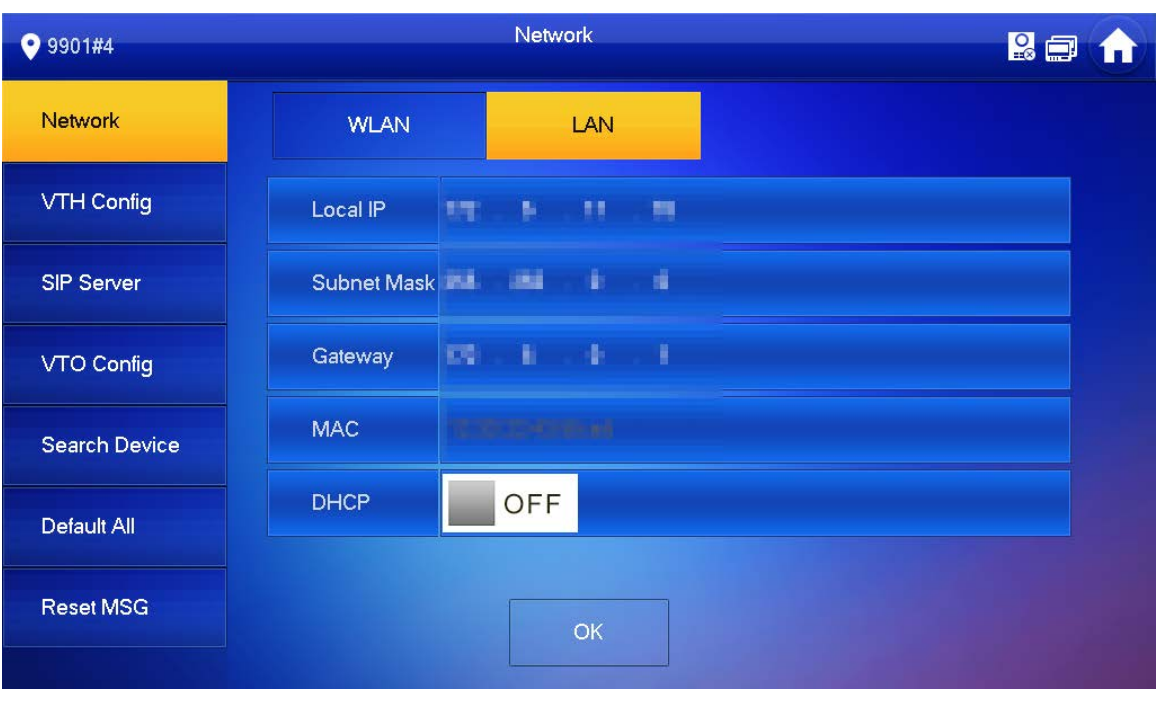

- LAN

Grifo**Red > LAN**. Ingrese la IP local, la máscara de subred y la puerta de enlace, y luego toque**OK**. O toque

 $\Box$  OFF

para habilitar la función DHCP para obtener información IP automáticamente.

- WiFi
- 1) Toque**Red > WLAN**y luego toque **.** OFF

### Figure 2-14 WiFi

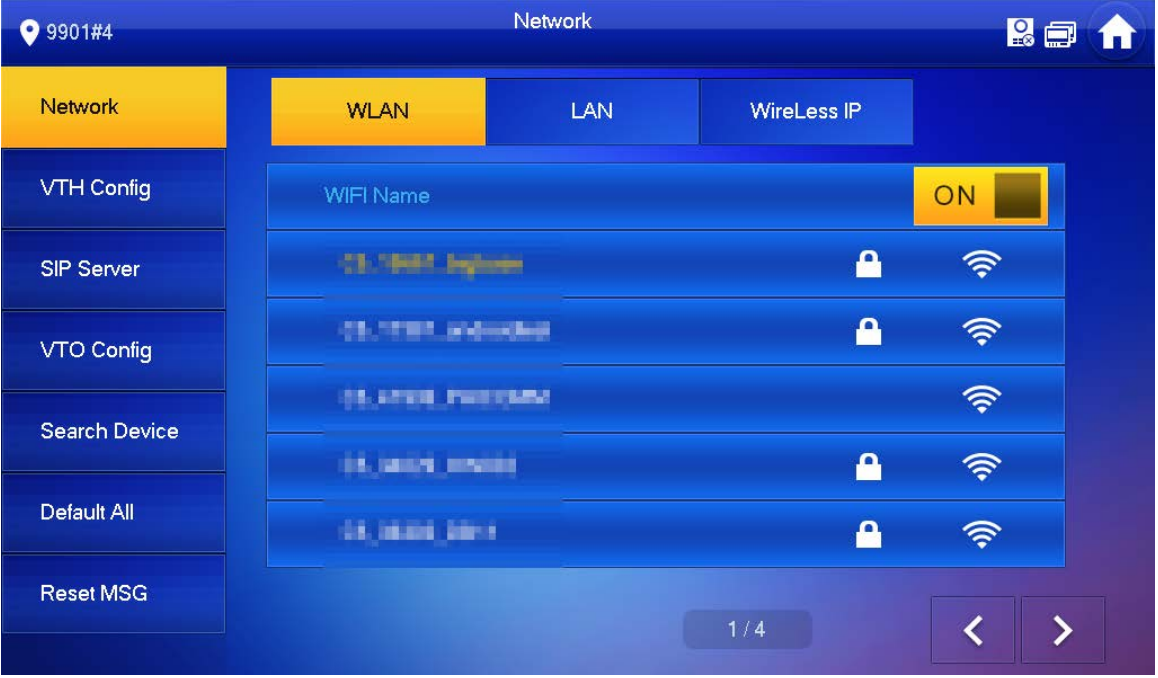

2) Antes de conectarse a una red WIFI, realice una de las siguientes acciones primero.

- Grifo**IP inalámbrica**, ingrese la IP local, la máscara de subred y la puerta de enlace, y luego toque**OK**.
- Grifo**IP inalámbrica**, grifo **para habilitar la función DHCP** para obtener información IP automáticamente.

 $\Box$ 

Para habilitar la función DHCP, use un enrutador con función DHCP.

3) Conéctese a una red WIFI. Grifo

#### <span id="page-19-0"></span>Step 5 Configuración VTH.

**O** 9901

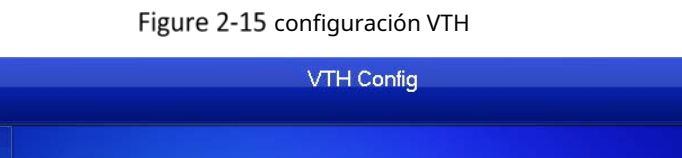

 $Q = 4$ 

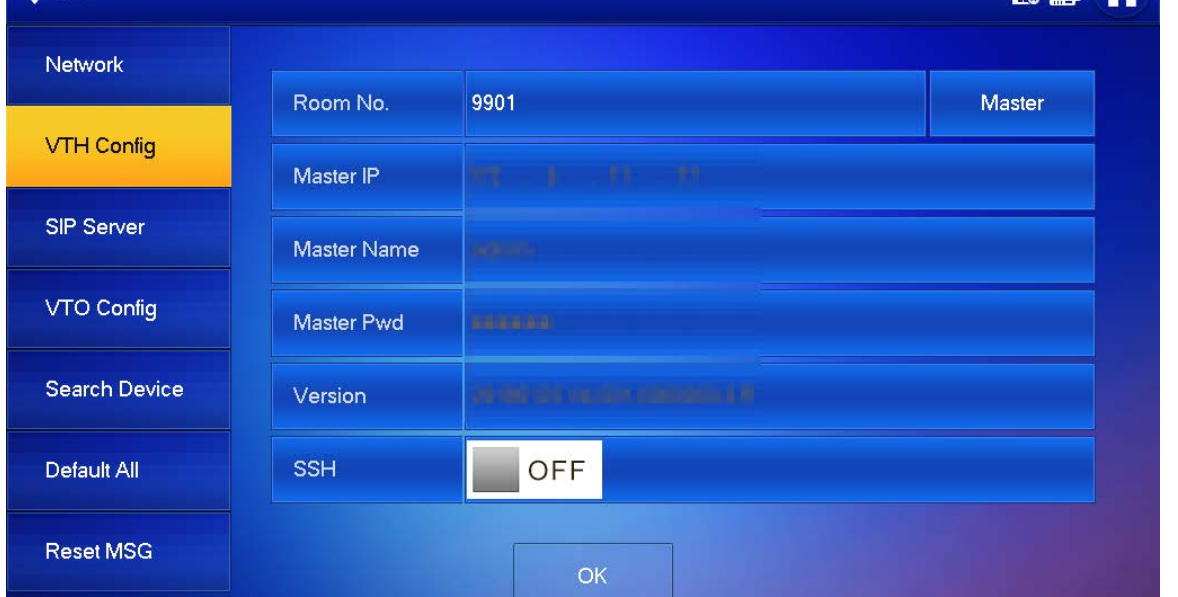

- Usar como maestro VTH.

Ingrese el número de la habitación (como 9901 o 101#0) y toque**OK**.

 $\Box$ 

El número de habitación debe ser el mismo que el número corto de VTH, que se establece al agregar VTH en la web

interfaz. De lo contrario, no podrá conectarse a VTO.

Si hay extensión VTH, el No. de habitación debe terminar en #0. De lo contrario, no podrá conectarse a VTO.

- Usar como extensión VTH.

1) Toque**Maestría**y el ícono cambia a**Extensión**.

2) Ingrese el número de habitación (como 101 # 1) y la dirección IP del VTH maestro.

El nombre y la contraseña del maestro son el nombre de usuario y la contraseña del maestro VTH. El nombre de usuario

predeterminado es**administración**, y la contraseña es la establecida en el paso anterior.

3) Toca**OK**para guardar la configuración.

Step 6 Grifo**Servidor SIP**.

Figure 2-16 servidor SIP

| <b>9</b> 9901                   |                      | SIP Server                   | <b>RE</b> |
|---------------------------------|----------------------|------------------------------|-----------|
| Network                         | Server IP            | 监<br>÷.<br>17<br><b>TIME</b> |           |
| VTH Config                      | Network Port         | <b>MARKET</b>                |           |
| <b>SIP Server</b><br>VTO Config | User Name            | 9901                         |           |
|                                 | <b>Register Pwd</b>  | 000000                       |           |
|                                 | Domain               |                              |           |
| Search Device                   | User Name            | admin                        |           |
| Default All                     | Login Pwd            | 000000000                    |           |
| Reset MSG                       | <b>Enable Status</b> | ON                           |           |
|                                 |                      | OK                           |           |

1) Configurar parámetros de**Servidor SIP**.

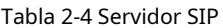

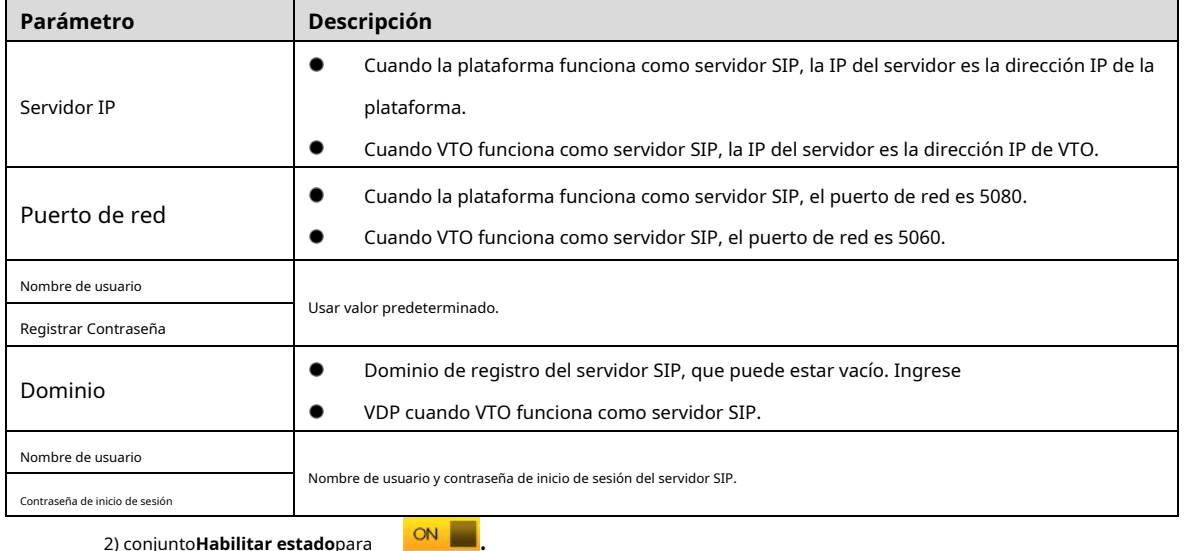

2) conjunto**Habilitar estado**para 3) Toca**OK**.

Step 7 Grifo**Configuración VTO**.

#### Figure 2-17 configuración de VTO

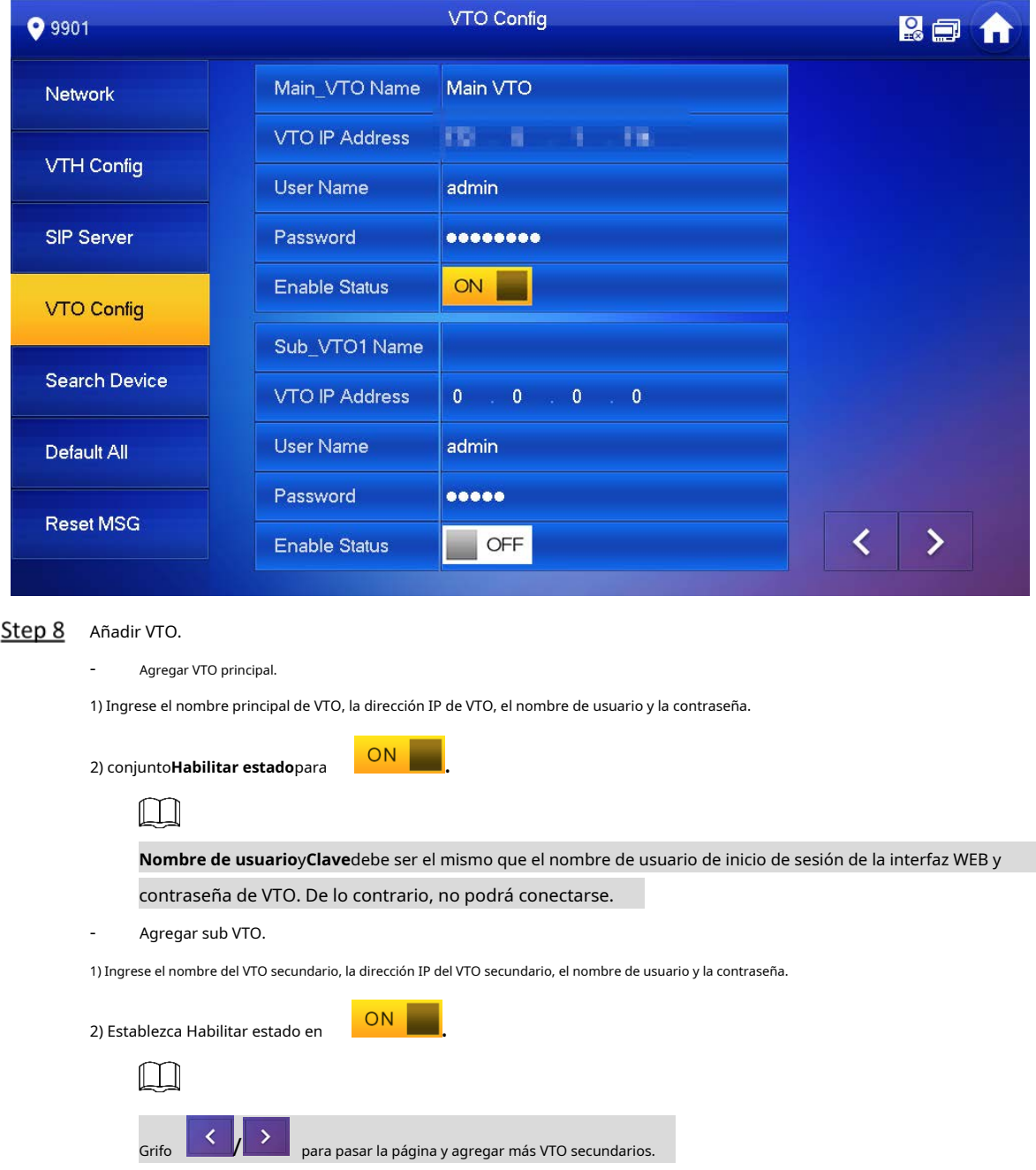

# <span id="page-21-0"></span>**Puesta en marcha**

#### <span id="page-21-1"></span>**2.3.1 Llamadas VTO VTH**

Marque la sala VTH no. (como 101) en VTO para llamar a VTH. VTH muestra el video de monitoreo y los íconos operativos.  $\Box$ 

La siguiente figura significa que la tarjeta SD se ha insertado en VTH. Si la tarjeta SD no está insertada,

los iconos de grabación e instantánea son grises.

Figure 2-18 Llamar a VTH desde VTO

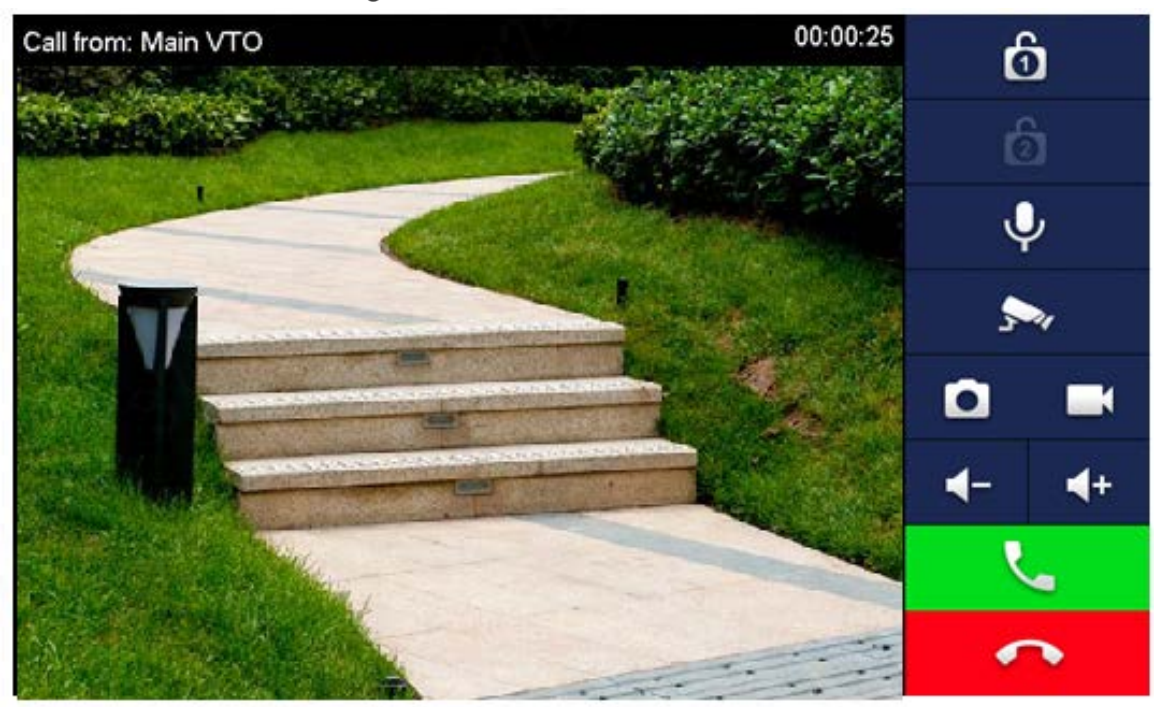

## <span id="page-22-0"></span>**2.3.2 Monitores VTH VTO**

VTH puede monitorear VTO o IPC. Tome VTO como ejemplo. Seleccione**Supervisar >** 

**Puerta**y seleccione el VTO para ingresar a la imagen de monitoreo.

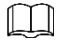

La siguiente figura significa que la tarjeta SD se ha insertado en VTH. Si la tarjeta SD no está insertada,

los iconos de grabación e instantánea son grises.

Figure 2-19 Puerta

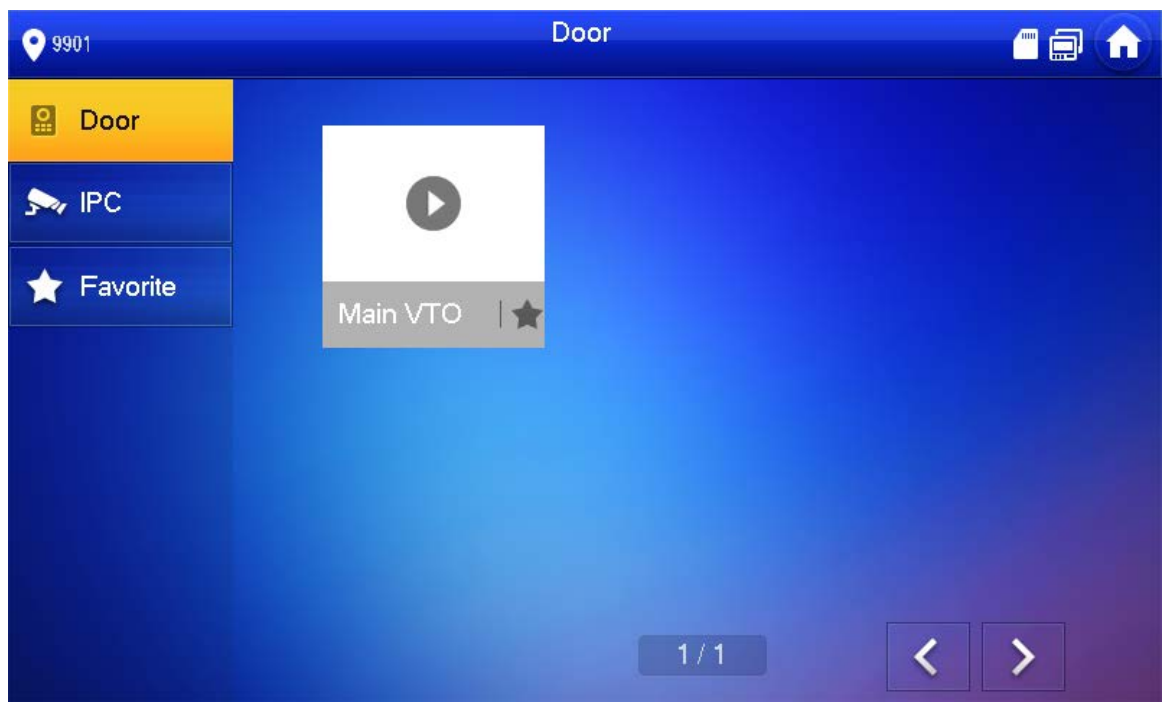

Figure 2-20 Monitoreo de video

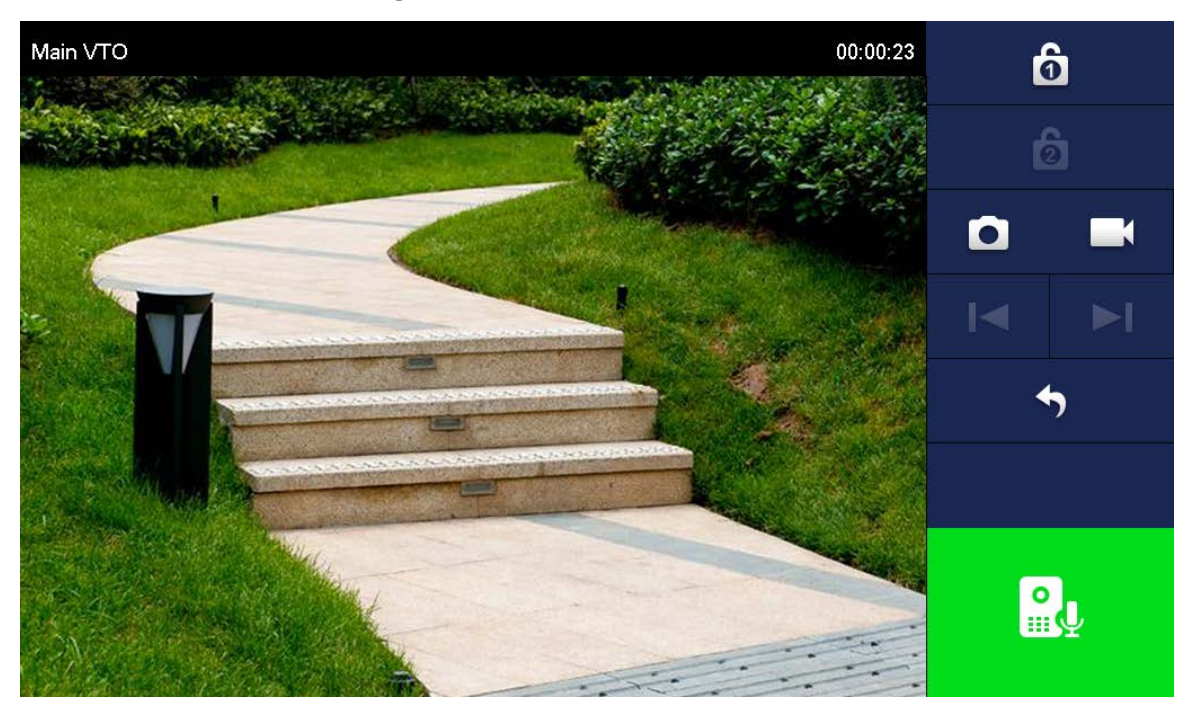

# <span id="page-24-0"></span>**Appendix 1 Recomendaciones de ciberseguridad**

La ciberseguridad es más que una palabra de moda: es algo que pertenece a todos los dispositivos que están conectados a Internet. La videovigilancia IP no es inmune a los riesgos cibernéticos, pero tomar medidas básicas para proteger y fortalecer las redes y los dispositivos en red los hará menos susceptibles a los ataques. A continuación se presentan algunos consejos y recomendaciones sobre cómo crear un sistema de seguridad más seguro.

#### **Acciones obligatorias que se deben tomar para la seguridad básica de la red del**

#### **dispositivo: 1. Use contraseñas seguras**

Consulte las siguientes sugerencias para establecer contraseñas:

- La longitud no debe ser inferior a 8 caracteres;
- Incluya al menos dos tipos de caracteres; los tipos de caracteres incluyen letras mayúsculas y minúsculas, números y símbolos;
- No contenga el nombre de la cuenta o el nombre de la cuenta en orden -
- inverso; No utilice caracteres continuos, como 123, abc, etc.; -
- No utilice caracteres superpuestos, como 111, aaa, etc.; -

#### **2. Actualice el firmware y el software del cliente a tiempo**

- De acuerdo con el procedimiento estándar en la industria tecnológica, recomendamos mantener actualizado el firmware de su dispositivo (como NVR, DVR, cámara IP, etc.) para garantizar que el sistema esté equipado con los últimos parches y correcciones de seguridad. Cuando el dispositivo está conectado a la red pública, se recomienda habilitar la función de "comprobación automática de actualizaciones" para obtener información oportuna de las actualizaciones de firmware lanzadas por el fabricante.
	- Le sugerimos que descarque y utilice la última versión del software del cliente.

#### **Recomendaciones "agradables de tener" para mejorar la seguridad de la red de su**

#### **dispositivo: 1. Protección física**

Le sugerimos que realice una protección física al dispositivo, especialmente a los dispositivos de almacenamiento. Por ejemplo, coloque el dispositivo en una sala y gabinete de computadoras especiales, e implemente un permiso de control de acceso y una administración de claves bien hechos para evitar que el personal no autorizado realice contactos físicos, como dañar el hardware, la conexión no autorizada de un dispositivo extraíble (como un disco flash USB). , puerto serie), etc.

#### **2. Cambie las contraseñas regularmente**

Le sugerimos que cambie las contraseñas regularmente para reducir el riesgo de ser adivinadas o descifradas.

#### **3. Establezca y actualice la información de restablecimiento de contraseñas a tiempo**

El dispositivo admite la función de restablecimiento de contraseña. Configure la información relacionada para restablecer la contraseña a tiempo, incluido el buzón del usuario final y las preguntas de protección de contraseña. Si la información cambia, modifíquela a tiempo. Al establecer preguntas de protección de contraseña, se sugiere no utilizar aquellas que se pueden adivinar fácilmente.

#### **4. Habilitar bloqueo de cuenta**

La función de bloqueo de cuenta está habilitada de forma predeterminada y le recomendamos que la mantenga activada para garantizar la seguridad de la cuenta. Si un atacante intenta iniciar sesión varias veces con la contraseña incorrecta, la cuenta correspondiente y la dirección IP de origen se bloquearán.

#### **5. Cambiar HTTP predeterminado y otros puertos de servicio**

Le sugerimos que cambie el HTTP predeterminado y otros puertos de servicio a cualquier conjunto de números entre 1024 y 65535, lo que reduce el riesgo de que personas ajenas puedan adivinar qué puertos está utilizando.

#### **6. Habilitar HTTPS**

Le sugerimos que habilite HTTPS, para que visite el servicio web a través de un canal de comunicación seguro.

#### **7. Enlace de dirección MAC**

Le recomendamos vincular la dirección IP y MAC de la puerta de enlace al dispositivo, reduciendo así el riesgo de suplantación de identidad ARP.

#### **8. Asigne cuentas y privilegios de manera razonable**

De acuerdo con los requisitos comerciales y de gestión, agregue usuarios razonablemente y asígneles un conjunto mínimo de permisos.

#### **9. Deshabilite los servicios innecesarios y elija modos seguros**

Si no es necesario, se recomienda desactivar algunos servicios como SNMP, SMTP, UPnP, etc., para reducir los riesgos.

Si es necesario, se recomienda encarecidamente que utilice modos seguros, incluidos, entre otros, los siguientes servicios:

- SNMP: elija SNMP v3 y configure contraseñas de cifrado y contraseñas de autenticación seguras.
- SMTP: Elija TLS para acceder al servidor de buzones. -
- FTP: elija SFTP y configure contraseñas seguras. -
- Punto de acceso AP: elija el modo de encriptación WPA2-PSK y configure contraseñas seguras. -

#### **10. Transmisión encriptada de audio y video**

Si el contenido de sus datos de audio y video es muy importante o confidencial, le recomendamos que utilice la función de transmisión encriptada para reducir el riesgo de robo de datos de audio y video durante la transmisión.

Recordatorio: la transmisión encriptada causará cierta pérdida en la eficiencia de la transmisión.

#### **11. Auditoría segura**

- Verifique a los usuarios en línea: le sugerimos que verifique a los usuarios en línea regularmente para ver si el dispositivo está conectado sin autorización.
- Verifique el registro del dispositivo: al ver los registros, puede conocer las direcciones IP que se usaron para iniciar sesión en sus dispositivos y sus operaciones clave. -

#### **12. Registro de red**

Debido a la capacidad de almacenamiento limitada del dispositivo, el registro almacenado es limitado. Si necesita guardar el registro durante mucho tiempo, se recomienda habilitar la función de registro de red para asegurarse de que los registros críticos se sincronizan con el servidor de registro de red para su seguimiento.

#### **13. Construya un entorno de red seguro**

Para garantizar mejor la seguridad del dispositivo y reducir los posibles riesgos cibernéticos, recomendamos:

- Deshabilite la función de mapeo de puertos del enrutador para evitar el acceso directo a los dispositivos de intranet desde una red externa.
- La red debe dividirse y aislarse de acuerdo con las necesidades reales de la red. Si no hay requisitos de comunicación entre dos subredes, se sugiere usar VLAN, GAP de red y otras tecnologías para dividir la red, a fin de lograr el efecto de aislamiento de la red. -
- Establezca el sistema de autenticación de acceso 802.1x para reducir el riesgo de acceso no autorizado a redes privadas. -
- Habilite la función de filtrado de direcciones IP/MAC para limitar el rango de hosts que pueden acceder al dispositivo.